1 フォーラムの利用方法(教員への質問・履修者同士のディスカッション)

学習内容について不明点がある場合、各コース(講義)の「フォーラム」より担当教員に直接質問することができ ます。また履修者同士でディスカッションすることも可能です。

#### フォーラムに書き込みをする前に、以下の利用ルールを必ずご確認ください。

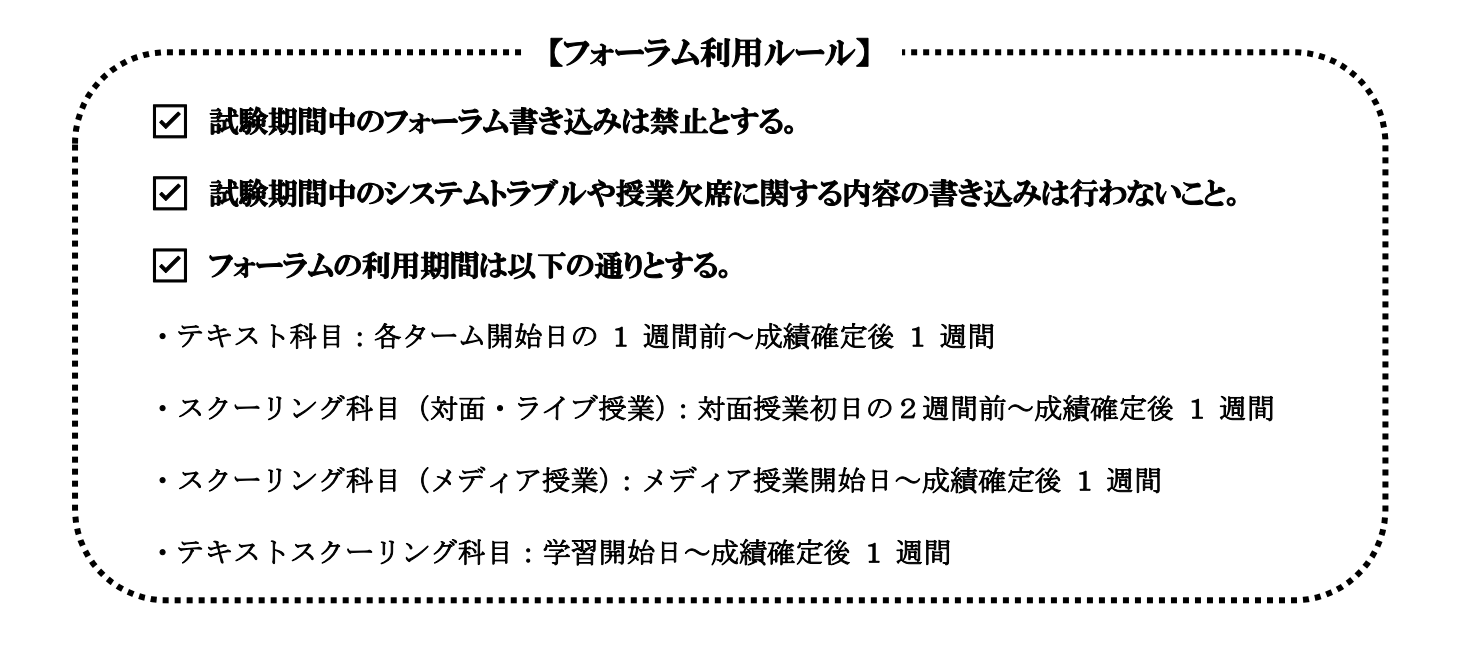

1.1 「コース一覧」①より、フォーラムを利用したい該当科目②をクリックします。

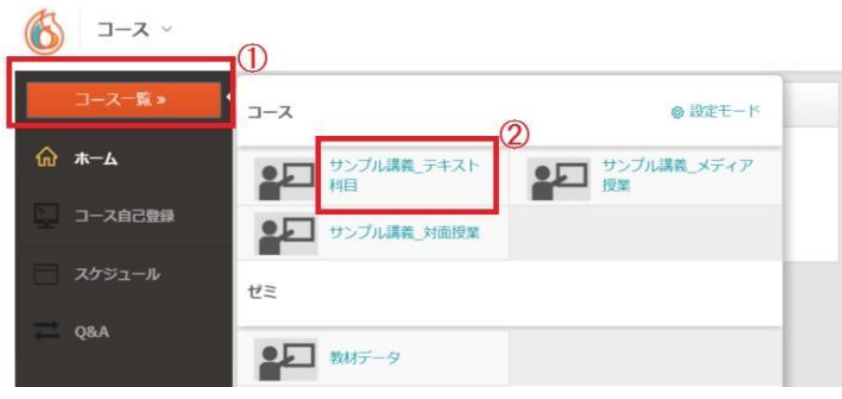

1.2 「フォーラム」をクリックします。

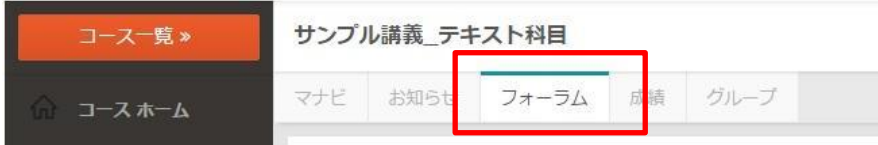

# 1.3 「トピックを追加」をクリックします。

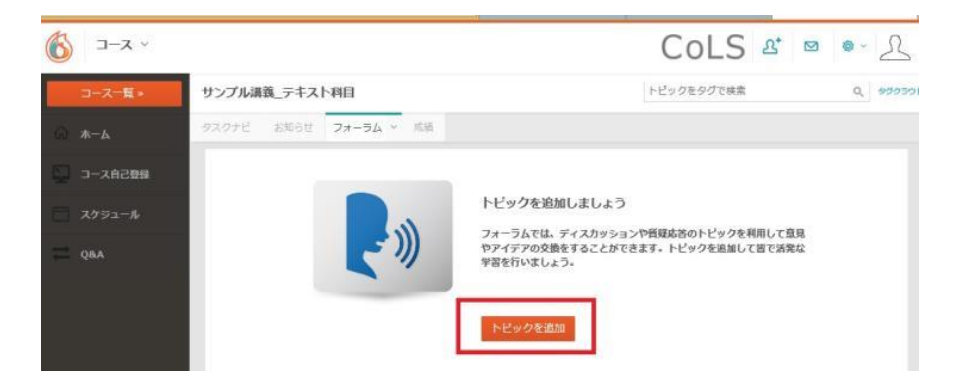

# 既に書き込みされている場合は、このような画面が表示されますので、「トピックを追加」をクリックします。

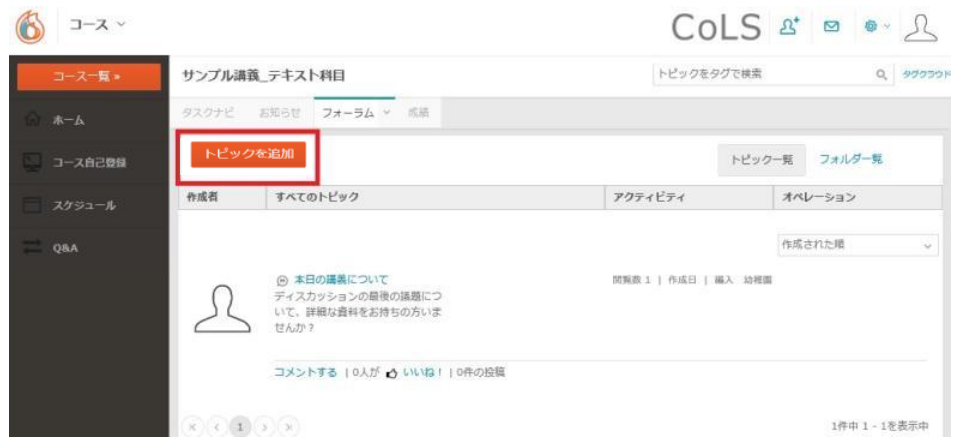

# 1.4 発言を作成します。

①のボックスでは、「ディスカッション」を選択してください。 ②トピックのタイトルの欄に、必ず書き込み内容のタイトルを入力してください。 ③トピックの詳細の欄に書き込み内容を入力してください。

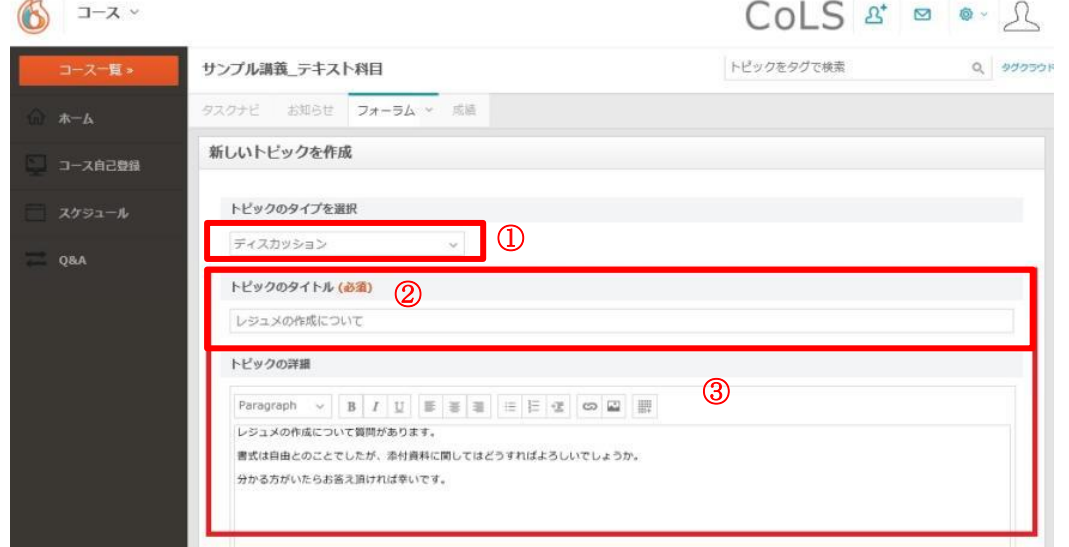

1.5 画面下部の①フォルダの「トップフォルダを選択」から、「ディスカッション-既定フォルダ-」を選択します。

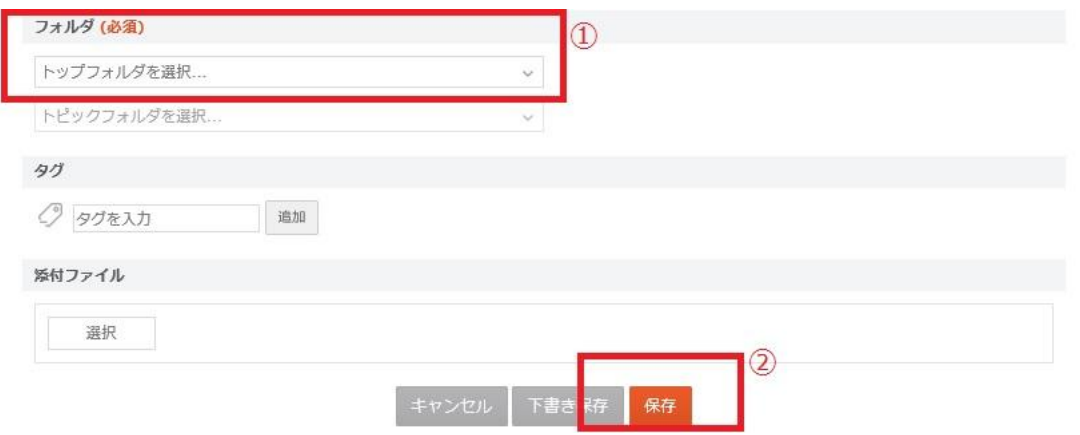

フォルダの選択が完了したら、②「保存」をクリックしてください。

1.6 発言が投稿されると、講義を受講している全ての学生、教員に公開されます。

①今までの発言は、「すべてのトピック」から確認することができます。

②各発言に対して返信や回答をする際は、「コメントする」をクリックして書き込み内容を入力し「コメントを投稿」 をクリックします。

または、③トピック名をクリックして書き込み内容を入力し「コメントを投稿」をクリックします。 ※質問者は、回答を得たらお礼のコメントを入れましょう。

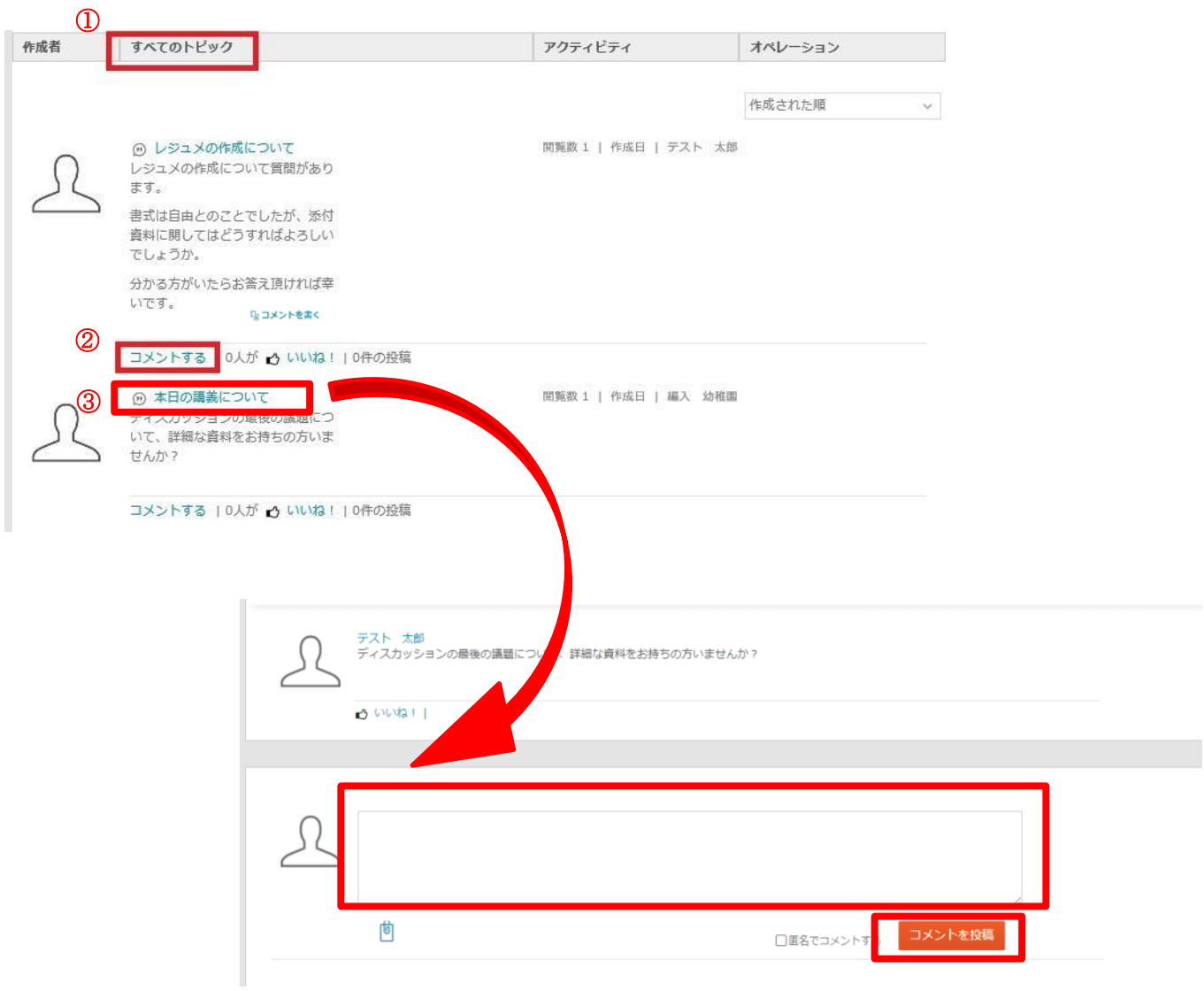

# 2 通信教育課程データについて(正科生専用ページ)

「通信教育課程データ」では、各種手続き書類のダウンロード等を行うことができます。

2.1 左上の①「コース一覧」をクリックし、表示される一覧の中から②「通信教育課程データ」をクリックします。

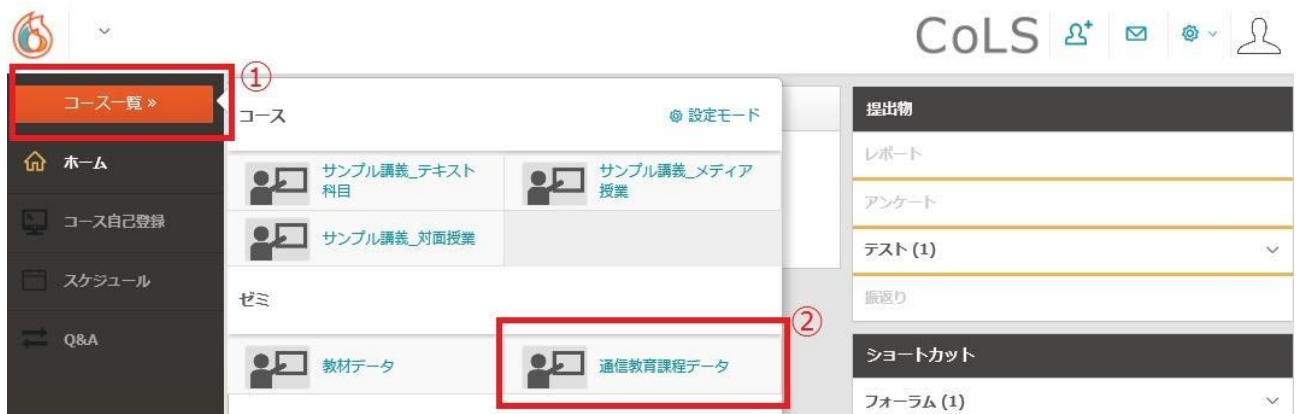

2.2 閲覧したいフォルダをクリックします。下の例では、「届出・案内フォルダ」を開きます。

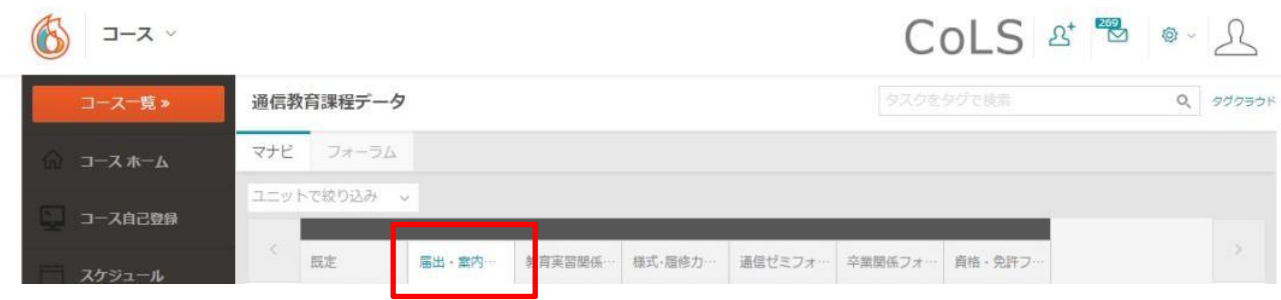

2.3 フォルダ内の項目が表示されます。①閲覧したい内容(ここでは「学生寮のご案内」を開きます)をクリックす ると、右側に詳細情報が表示されます。資料が添付されている場合には、②ファイル名をクリックしてダウンロー ドすることができます。

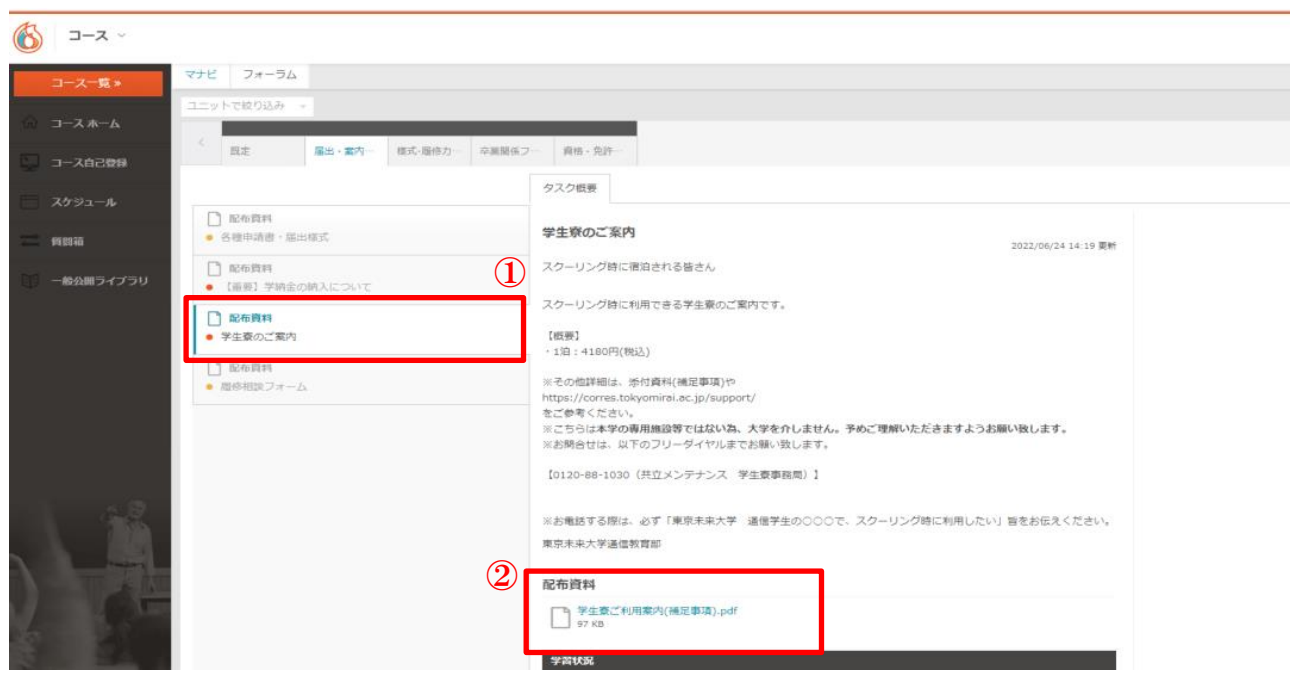

3 授業評価アンケートへの回答方法

各テキスト・スクーリング科目終了後、授業評価アンケートを実施しています。 所定の時期に CoLS ログイン後の画面の「学校からのお知らせ」から通知しますので回答してください。

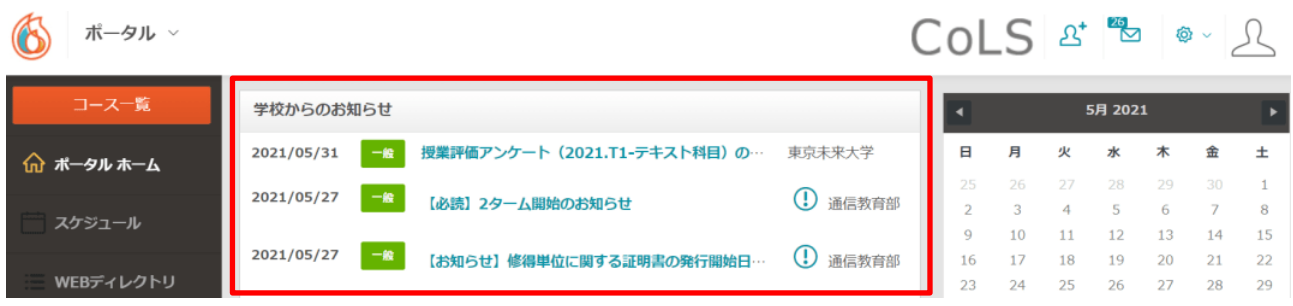

3.1 左上にある炎のマークの右側の①モジュールセレクターを押し、②「授業評価」を選択します。

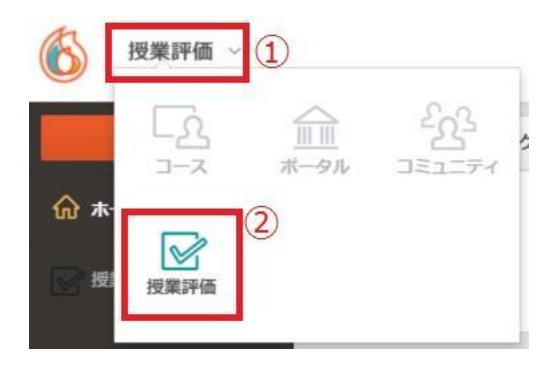

3.2 画面右側の「実施中の授業評価アンケート」から、評価したい授業を選択します。

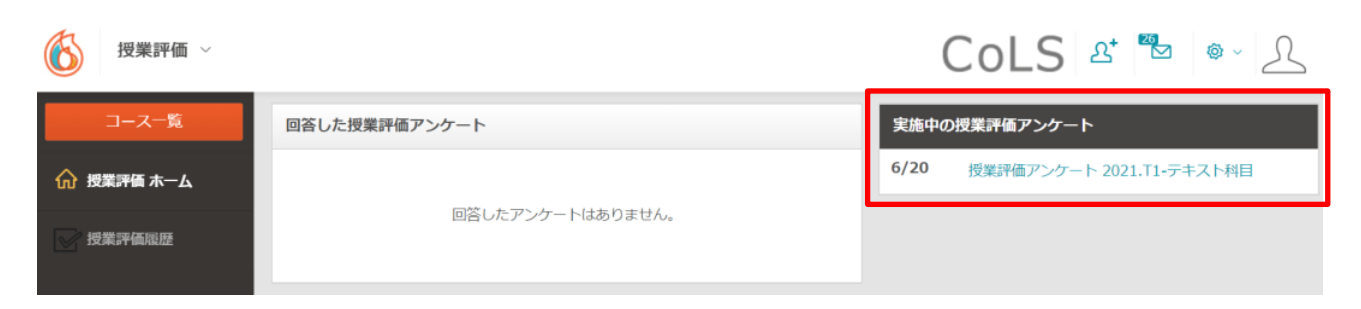

3.3 授業評価アンケートの画面が表示されますので、指示に従って回答してください。 授業名や教員名が正しいか確認してから、「回答する」ボタンをクリックします。